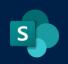

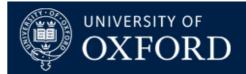

### Moving data between SharePoint 2013 on-premise and SharePoint Online - Technical Guidance Document

| What does this guide cover? | Various methods available to transfer data from SharePoint on-<br>premise to SharePoint Online                                                |  |  |
|-----------------------------|----------------------------------------------------------------------------------------------------|--|--|
| Who is it aimed at?         | SCAs (Site Collection Administrators) in SharePoint on-premise,<br>SNAs (Site Network Administrators) in SharePoint Online and Site<br>Owners |  |  |

### Table of Contents:

#### **Documents and Folders:**

- 1. <u>Manually downloading / uploading documents from SharePoint 2013 to</u> <u>SharePoint Online</u>
- 2. <u>Using "Open in Explorer" on SharePoint 2013 (Windows / IE only) then Copying /</u> <u>Pasting into SharePoint Online libraries</u>
- 3. <u>Using a WebDAV Connection in SharePoint 2013 then Copying / Pasting into</u> <u>SharePoint Online Libraries</u>

#### Lists:

- 1. <u>Creating a List Template and exporting / re-importing into SharePoint Online</u> (Site Collection Admins Only)
- 2. Exporting a list as Excel data then creating a list from Excel in SharePoint Online

#### Other notes and support points

#### Overview

Although the SharePoint Online project is not a migration project, users in colleges and departments will undoubtedly want to move existing content from SharePoint 2013 onpremise to SharePoint Online (SPO).

This document aims to show various methods available to transfer content from one service to another. In all methods we would advise users to use "Copy and paste: to move items rather than just dragging and dropping, to avoid any potential data or content loss during these operations. We would also strongly advise users NOT to try and move thousands of documents or gigantic lists (particularly lists that contain over 5000 items due to list view thresholds). If you tackle your content gradually in manageable chunks, then you'll find the experience far easier and more reliable.

**Please consider** the points on staging areas under <u>Other notes and support points b</u>efore you begin moving content, and ensure you remove this content after you have finished.

### **Documents and Folders**

This section of the document deals with copying documents and folders from SharePoint 2013 to SharePoint Online. There are 5 recommended methods for achieving this:

## 1) Manually Downloading documents from SharePoint 2013 then uploading to SharePoint Online.

This is the easiest / most obvious method of moving content.

1) Navigate to the SOURCE (SharePoint 2013) library where your documents are:

| Documents |                                                  |     |                   |  |  |  |  |
|-----------|--------------------------------------------------|-----|-------------------|--|--|--|--|
|           | + new document or drag files here                |     |                   |  |  |  |  |
| sitory    | All Documents ···· Find a file $\wp$             |     |                   |  |  |  |  |
| tasks     | ✓ □ Name                                         |     | Modified          |  |  |  |  |
| d         | Demo Document for Sharepoint Document Repository | ••• | 23 April          |  |  |  |  |
|           | Demo Document for Sharepoint Document Repository |     | 16 March, 2018    |  |  |  |  |
|           | 🗒 demo text document                             |     | 23 March, 2017    |  |  |  |  |
| ent -     | New Org Charts_v2 Hyperlinks (1)                 |     | 5 February        |  |  |  |  |
|           | New Org Charts_v2 Hyperlinks (1)                 | ••• | 5 February        |  |  |  |  |
|           | sitemapsharepointfrontpagehorizontalsmaller      | ••• | 12 February, 2018 |  |  |  |  |
|           |                                                  |     |                   |  |  |  |  |

2) Click on the ... (three ellipses) next to your required document and you'll see the options window:

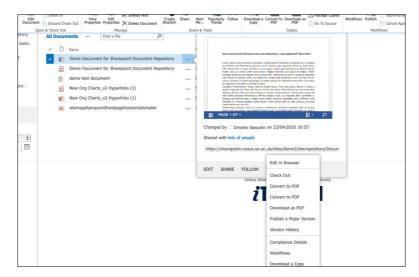

At the bottom of the menu you will see the "Download a Copy" option. Select this to download the document to your default download location.

3) Now navigate to the DESTINATION (your SharePoint Online Site / Destination Document Library):

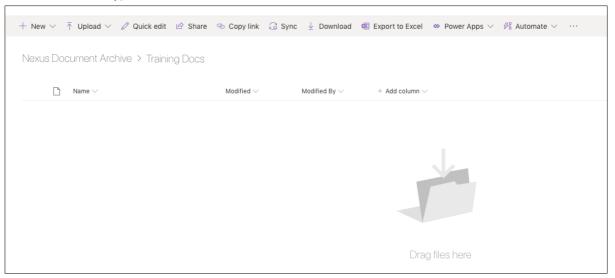

Either click the "Upload" link in your document library tool bar to choose where to upload your document from, or just drag / drop the document directly into the library window. Your document will appear in its new location:

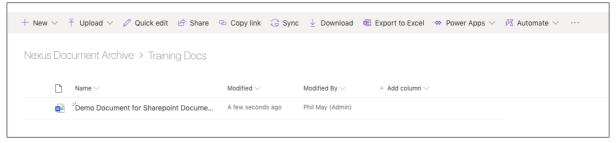

Pros: Most reliable method of moving documents Keeps a copy in both places (just in case) Uses standard SharePoint User Interface so should work in any browser or client environment Can be done by anyone with read / write access to a site
Cons: Can only do this one document at a time (can't group select multiple documents at once) Cannot do this for folders Does not preserve document metadata (such as created by, created on date, modified by, modified on date Does not preserve document version history Does not remove original so difficult to keep track of what has yet to be moved
You must remember to delete the downloaded files on your machine after you have finished

#### 2) Using "Open in Explorer" in SharePoint 2013 then moving items into SharePoint Online

Again, this method makes the assumption that you're using a supported operating system and browser.

This method was tested and conducted on a Windows 10 machine running Microsoft Edge, but opening the site in Internet Explorer Mode - there are plenty of <u>help pages</u> that detail how to do this

1) Navigate to your SOURCE site / library but make sure you do so in Internet Explorer, or in IE mode in Edge as detailed above.

| Documents |                                                  |     |                   |  |  |  |  |
|-----------|--------------------------------------------------|-----|-------------------|--|--|--|--|
|           | new document or drag files here                  |     |                   |  |  |  |  |
| sitory    | All Documents ··· Find a file                    |     |                   |  |  |  |  |
| tasks     | ✓ 🗋 Name                                         |     | Modified          |  |  |  |  |
| b         | Demo Document for Sharepoint Document Repository |     | 23 April          |  |  |  |  |
|           | Demo Document for Sharepoint Document Repository |     | 16 March, 2018    |  |  |  |  |
|           | demo text document                               | ••• | 23 March, 2017    |  |  |  |  |
| ent -     | New Org Charts_v2 Hyperlinks (1)                 |     | 5 February        |  |  |  |  |
|           | New Org Charts_v2 Hyperlinks (1)                 |     | 5 February        |  |  |  |  |
|           | sitemapsharepointfrontpagehorizontalsmaller      | ••• | 12 February, 2018 |  |  |  |  |
|           |                                                  |     |                   |  |  |  |  |

2) Click on the "Library" tab in your ribbon / toolbar and select the "Open In Internet Explorer" option:

| BROWSE FILES LIBRARY                  |                 |                                    | Q                                      | SHARE 🖞                          | SYNC                |  |
|---------------------------------------|-----------------|------------------------------------|----------------------------------------|----------------------------------|---------------------|--|
| Current View:                         |                 | <ul> <li>□ E-mail a Link</li></ul> |                                        |                                  | 🙀 🐝                 |  |
| View Quick Edit View San Current Page | Tags &<br>Notes | RSS Feed                           | Connect to Connect<br>Outlook Office - | ustomize<br>Library <del>+</del> | Library<br>Settings |  |
| View Format Manage Views              | Tags and Notes  | Share & Track                      | Connect & Export                       |                                  | Settings            |  |

(The tiny easily missed icon in the red circle above!)

- 3) Once clicked you may get a login prompt for SharePoint At this point you will need to enter your credentials EXACTLY as follows
  - A) For Username enter ad-oak\yourusername (so that SharePoint knows which domain you're using. If you do not do this, your credentials will not work!)
  - B) For password, just enter your normal password for SharePoint
- 4) Then, you should see your document library appearing in Internet Explorer mode:

| 📙 🛃 🚽 🖛 🖌 🚽 🖌 Docum                                      | nents |                                       |                  |                 | - L      | ×      |
|----------------------------------------------------------|-------|---------------------------------------|------------------|-----------------|----------|--------|
| File Home Sh                                             | are   | View                                  |                  |                 |          | $\sim$ |
| $\leftarrow \rightarrow \checkmark \uparrow \square \ll$ | sites | > demo2 > docrepository > Documents   |                  | ✓ C Search Do   | ocuments | Q      |
|                                                          | ^     | Name                                  | Date modified    | Туре            | Size     |        |
| A Quick access                                           |       | Demo Document for Sharepoint Docume   | 23/04/2020 10:55 | Office Open XML | 27 KB    |        |
| 🔜 Desktop 🛛 🖈                                            |       | 選 Demo Document for Sharepoint Docume | 16/03/2018 14:07 | PDF File        | 200 KB   |        |
| 👆 Downloads  🖈                                           |       | demo text document                    | 23/03/2017 12:17 | Text Document   | 1 KB     |        |
| 🚆 Documents  🖈                                           |       | 👺 New Org Charts_v2 Hyperlinks (1)    | 05/02/2020 09:28 | PDF File        | 1,277 KB |        |
| 📰 Pictures 🛛 🖈                                           |       | New Org Charts_v2 Hyperlinks (1).pptx | 05/02/2020 09:41 | PPTX File       | 233 KB   |        |
| 👌 Music                                                  |       | sitemapsharepointfrontpagehorizontals | 12/02/2018 10:17 | PNG File        | 172 KB   |        |
| Videos                                                   | ~     |                                       |                  |                 |          |        |
| 6 items                                                  |       |                                       |                  |                 |          |        |

At this point you have two choices:

- A) Select all your files / folders and then copy / paste them to a local folder on your machine – and use <u>OneDrive Sync</u> to sync these with your SharePoint Online Library
- B) (More dangerous) Navigate to your SharePoint Online site and drag / drop files directly from your Internet Explorer window into your SharePoint Online Document Library (be warned, if anything goes wrong you could potentially lose files using this method so test it on a small group of individual files first, and bear in mind you can only do small operations (100 files or less) using this method.
- 5) Once done, your files will appear in your SharePoint Online library as shown:

| $+$ New $\vee$ | $ar{\uparrow}$ Upload $\lor$ $\mathscr{O}$ Quick edit $\overleftrightarrow$ Share | 🐵 Copy link  Ə Synd       | $\pm$ Download               | 🖷 Export to Excel 🛛 🚸           |
|----------------|-----------------------------------------------------------------------------------|---------------------------|------------------------------|---------------------------------|
| Nexus Do       | cument Archive > Training Docs                                                    |                           |                              |                                 |
| Ľ              | Name $\vee$                                                                       | Modified $\smallsetminus$ | Modified By $\smallsetminus$ | $+$ Add column $\smallsetminus$ |
|                | <sup></sup> Demo Document for Sharepoint Docume                                   | A few seconds ago         | Phil May (Admin)             |                                 |
|                | <sup></sup> Demo Document for Sharepoint Docume                                   | A few seconds ago         | Phil May (Admin)             |                                 |
|                | <sup>'</sup> demo text document.txt                                               | A few seconds ago         | Phil May (Admin)             |                                 |
|                | <sup>l</sup> New Org Charts_v2 Hyperlinks (1).pdf                                 | A few seconds ago         | Phil May (Admin)             |                                 |
| 2.             | <sup>l</sup> New Org Charts_v2 Hyperlinks (1).pptx                                | A few seconds ago         | Phil May (Admin)             |                                 |
| ß              | <sup></sup> sitemapsharepointfrontpagehorizontalsm                                | A few seconds ago         | Phil May (Admin)             |                                 |

# **Pros:** Keeps a copy in both places (assuming you don't delete documents in Explorer mode)

Allows you to move files and folders (up to 100 items at a time) Can be done by anyone with read / write access to both locations

Cons: Requires domain authentication to open libraries in explorer mode (will not work with just your username and password so can be fiddly for some users) Using Explorer Mode can be dangerous if users delete items in Explorer, which will bypass the SharePoint on-premise recycle bin (so never, ever do this!)
Only feasibly works for up to 100 items at a time.
Does not preserve document metadata (Created, Created by, Modified, Modified by etc)

Does not preserve document versions

# You must remember to delete the downloaded files on your machine after you have finished

# 3) Using a WebDAV Connection in SharePoint 2013 then Copying / Pasting into SharePoint Online Libraries

This method does not require Internet Explorer but may require changes to your client machine / environment to facilitate webDAV connections.

#### See this web page for support if you cannot get this method to work for you

The method below was tested on a Windows 10 Machine but should also work on Mac / Linux clients too (just search online for "Setting up Webdav SharePoint 2013 Mac or Linux" and you'll find plenty of help pages discussing the methods there.

For Windows 10:

1) Open File Explorer on your Windows 10 machine and right click the "This PC" icon. Select "Map Network Drive" from the menu shown:

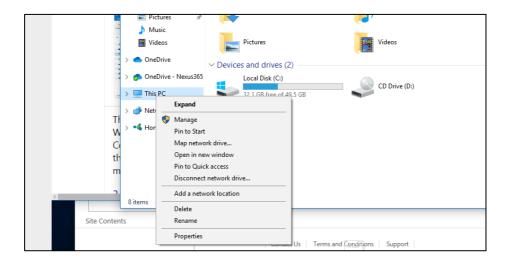

2) You will see this screen:

| ×<br>sk | 🗧<br>Map N | letwork Drive                                                                 | × |
|---------|------------|-------------------------------------------------------------------------------|---|
| sł<br>M | What ne    | etwork folder would you like to map?                                          |   |
| с<br>+. | Specify th | e drive letter for the connection and the folder that you want to connect to: |   |
| IS      | Drive:     | Z: ~                                                                          |   |
| e       | Folder:    | Browse Example: \\server\share                                                |   |
| D       |            | Example: (Selversinale)                                                       |   |
| F       |            | Connect using different credentials                                           |   |
| v       |            |                                                                               |   |
| ne      |            |                                                                               |   |
|         |            | Finish Cancel                                                                 |   |

3) Click the bottom link – "Connect to a Web Site that you can use to store your documents and pictures" – This will open up the Network Drive Wizard:

| ÷ | Add Network Location                                                                                                    | × |
|---|----------------------------------------------------------------------------------------------------|---|
|   | Welcome to the Add Network Location Wizard                                                                                                    |   |
|   | This wizard helps you sign up for a service that offers online storage space. You can use this space<br>to store, organize, and share your documents and pictures using only a web browser and Internet<br>connection. |   |
|   | You can also use this wizard to create a shortcut to a website, an FTP site, or other network location.                                                                                                    |   |
|   |                                                                                                    |   |
|   |                                                                                                    |   |
|   |                                                                                                    |   |
|   |                                                                                                    |   |
|   |                                                                                                    |   |
|   |                                                                                                    |   |
|   | Next Cancel                                                                                                    |   |

Click "Next" and you'll see the following screen:

|   |                                                                                                    | ×  |
|---|----------------------------------------------------------------------------------------------------|----|
| ← | Add Network Location                                                                                 |    |
|   |                                                                                                    |    |
|   | Where do you want to create this network location?                                                   |    |
|   | Choose a custom network location<br>Specify the address of a website, network location, or FTP site. |    |
|   |                                                                                                    |    |
|   |                                                                                                    |    |
|   |                                                                                                    |    |
|   |                                                                                                    |    |
|   |                                                                                                    |    |
|   |                                                                                                    |    |
|   |                                                                                                    |    |
|   |                                                                                                    |    |
|   | Next Cance                                                                                           | el |

4) Click "Next Again and you'll see this prompt screen:

| ÷ | Add Network Location                                                                         | × |
|---|----------------------------------------------------------------------------------------------|---|
|   | Specify the location of your website                                                         |   |
|   | Type the address of the website, FTP site, or network location that this shortcut will open. |   |
|   | Internet or network address:                                                                 |   |
|   | ✓ Browse                                                                                     |   |
|   | <u>View examples</u>                                                                         |   |
|   |                                                                                              |   |
|   |                                                                                              |   |
|   |                                                                                              |   |
|   |                                                                                              |   |
|   |                                                                                              |   |
|   | Next Cance                                                                                   | ł |

5) Here's where things get interesting. The box above needs a URL of your SharePoint Document Library but you need to miss some bits out. So for example, if I wanted to use my demo site's document library location which is: <u>https://sharepoint.nexus.ox.ac.uk/sites/demo2/docrepository/Documents/Forms/Al</u> <u>lltems.aspx</u>

...the actual string I would be copying / pasting into the box in step 4 would be this: <u>https://sharepoint.nexus.ox.ac.uk/sites/demo2/docrepository/Documents</u>

(Basically miss the /forms/allitems.aspx from the end of the URL).

6) Once you've got the correct URL in place, click "next" and you should see the following screen:

|   |                                                                                           | $\times$ |
|---|-------------------------------------------------------------------------------------------|----------|
| ← | Add Network Location                                                                      |          |
|   |                                                                                           |          |
|   | What do you want to name this location?                                                   |          |
|   | Create a name for this shortcut that will help you easily identify this network location: |          |
|   | https://sharepoint.nexus.ox.ac.uk/sites/demo2/docrepository/Documents.                    |          |
|   |                                                                                           |          |
|   | Type a name for this network location:<br>sharepoint.nexus.ox.ac.uk                       |          |
|   |                                                                                           |          |
|   |                                                                                           |          |
|   |                                                                                           |          |
|   |                                                                                           |          |
|   |                                                                                           |          |
|   |                                                                                           |          |
|   |                                                                                           |          |
|   |                                                                                           |          |
|   | Next Cance                                                                                | el       |

7) Give your WebDAV mapping a sensible name and click "Next" again You will then see a summary screen and further options (whether you want to go straight to the mapped library when the wizard has finished).

| ÷ | Add Network Location                                  |        | ~      |
|---|-------------------------------------------------------|--------|--------|
|   | Completing the Add Network Location Wizard            |        |        |
|   | You have successfully created this network location:  |        |        |
|   | A shortcut for this location will appear in Computer. |        |        |
|   | ✓ Open this network location when I click Finish.     |        |        |
|   |                                                       |        |        |
|   |                                                       |        |        |
|   |                                                       |        |        |
|   |                                                       |        |        |
|   |                                                       | Finish | Cancel |

- 8) Once done, you will see your new drive mapping in File Explorer on your Windows machine. You can then upload files from this or drag / drop into SharePoint Online in batches of 100 again, just as with the previous "Open in Explorer" method and with the same recommendation that it's worth setting up OneDrive sync for your mapped drive / location rather than dragging and dropping, to ensure you don't accidentally lose any content.
  - Pros: Keeps a copy in both places (assuming you don't delete documents in explorer mode)
    Allows you to move files and folders (up to 100 items at a time)
    Can be done by anyone with read / write access to both locations
  - Cons: WebDav connections rely entirely on the setup of your client environment and can be fiddly for some users. However, there is plenty of support out there on the internet, just google "Set up WebDAV connection for SharePoint 2013" and you'll find lots of help sites.
    Using WebDAV can be dangerous if users delete items in File Explorer, which will bypass the SharePoint on-premise recycle bin (so never, ever do this! Do all your file management and deletion in SharePoint itself through the UI to ensure the recycle bin is used properly and so you can restore any accidentally deleted items)
    Only feasibly works for up to 100 items at a time.
    Does not preserve document metadata (Created, Created by, Modified, Modified by)
    - Does not preserve document versions

### Lists

SharePoint lists come in all sorts of different configurations, with different levels of customisation. This help document assumes you are using an out of the box SharePoint list with no form customisation, no custom content types, no custom columns or other non-standard list enhancements. It also assumes you're working with lists of less than 5000 items purely because doing anything with larger lists will require you to work on it after 9pm at night when the restrictions on handling large list views is lifted. We cannot alter the threshold for large list management in any way, it's set like this for a reason – to lessen the impact on daily operations for SharePoint.

In this document we will be detailing two methods of extracting a list from SharePoint onpremise and importing it to SharePoint Online. Both methods require at least Site Collection Administrator / Site Administrator rights in SharePoint on-premise and Online respectively.

# Method 1: Creating a List Template in SharePoint On-Premises and exporting it / importing it to SharePoint Online.

Depending on your site type, most sites will allow exporting of a SharePoint List to the Template Gallery. This method has previously been used to set up list templates so that the same list with the same columns can be used multiple times in each site collection.

However it's also useful as a method of moving a list from on-premises to Online. Here's how:

| SharePoint             |                                                         |                                      |                  |                                                                                                    |                   | Newsfeed                             |
|------------------------|---------------------------------------------------------|--------------------------------------|------------------|----------------------------------------------------------------------------------------------------|-------------------|--------------------------------------|
| BROWSE ITEMS LIST      |                                                         |                                      |                  |                                                                                                    |                   |                                      |
| View Quick Create      | Modify View  Create Column All Items Tags & Navigate Up | E-mail a Alert RSS<br>Link Me + Feed |                  | Image: Second second second | rkflow<br>tings - |                                      |
| View Format            | Manage Views Tags and Notes                             | Share & Track Conne                  | ct & Export      | Customize List Settings                                                                                                    |                   |                                      |
| Home                   | Title                                                   | Approval Status                      | Created          | Created By                                                                                                    | Modified          | Modified By                          |
| Notebook               | student data example                                    | Approved                             | 09/03/2018 10:37 | <ul> <li>Phil May (admin)</li> </ul>                                                                                                    | 09/03/2018 10:40  | <ul> <li>Phil May (admin)</li> </ul> |
| Documents              | testing                                                 | Declined                             | 08/03/2018 14:19 | Phil May (admin)                                                                                                    | 08/03/2018 14:21  | Phil May (admin)                     |
| Recent                 | sfsdfhbdfjhbdgf                                         | Approved                             | 08/03/2018 10:18 | <ul> <li>Phil May (admin)</li> </ul>                                                                                                    | 08/03/2018 10:21  | <ul> <li>Phil May (admin)</li> </ul> |
| Future Clinic Sessions | s lop                                                   | Approved                             | 22/01/2018 09:24 | <ul> <li>Phil May (admin)</li> </ul>                                                                                                    | 22/01/2018 09:25  | Phil May (admin)                     |
| Survey                 | pol                                                     | Declined                             | 22/01/2018 09:24 | <ul> <li>Phil May (admin)</li> </ul>                                                                                                    | 22/01/2018 09:26  | <ul> <li>Phil May (admin)</li> </ul> |
| Test survey            | knoll                                                   | Declined                             | 11/12/2017 16:46 | <ul> <li>Phil May (admin)</li> </ul>                                                                                                    | 11/12/2017 16:47  | Phil May (admin)                     |
| Slot Bookings          | alli                                                    | Declined                             | 11/12/2017 16:46 | <ul> <li>Phil May (admin)</li> </ul>                                                                                                    | 11/12/2017 16:47  | 🗆 Phil May (admin)                   |

1) Navigate to your list in SharePoint 2013 (the SOURCE):

2) From the list options ribbon, click on the "List Settings" icon and you will see the following menu:

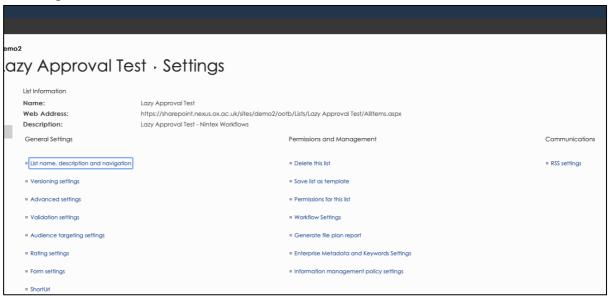

3) Select the "save list as template" link and you will be taken to a list template screen like this:

| ettings · Save (                                          | as Template 🛛                                                                                                    |                 |
|-----------------------------------------------------------|----------------------------------------------------------------------------------------------------|-----------------|
| File Name<br>Enter the name for this template file.       |                                                                                                    | File name:      |
| Name and Description The name and description of this ten | nplate will be displayed on the Create page.                                                                                                    | Template name:  |
| to include the items in this list. Includi template.      | ou want new lists created from this template<br>ng content can increase the size of your<br>ined in a template. If you have private<br>n is not recommended. | Include Content |

Give your template a filename, a template name and a template description. With the last tick box, tick if you want to include content (and your list is less than 5000 items in length / does not contain attachments as a column type).

4) Once you've filled all the boxes in, click OK and you'll see the confirmation screen:

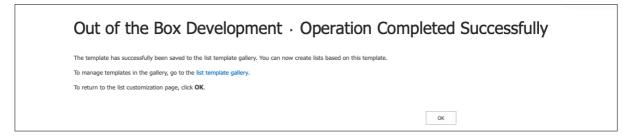

5) At this point you will need to visit the List Template Gallery. Follow the link in the confirmation page – and you will see your list template gallery, looking like this:

| D Name                            | Edit     | Modified         | Title                             | Language |
|-----------------------------------|----------|------------------|-----------------------------------|----------|
| committeelinks                    | <b>I</b> | 02/03/2017 15:01 | committee links list              | English  |
| individualbookinglist             | D        | 20/11/2017 15:16 | individualbookinglist             | English  |
| Laser Safety Main Reg Table       | Ð        | 24/04/2019 16:04 | Laser Safety Main Reg Table       | English  |
| LazyApprovalsTemplate             |          | 20/07/2020 14:46 | Lazy Approvals Template           | English  |
| masterroombookingcalendartemplate | Ð        | 20/11/2017 14:30 | masterroombookingcalendartemplate | English  |
| NintexLiveTestingRachelLazenby    |          | 03/12/2018 12:42 | nintexlivetestingrachellazenby    | English  |
| slotbookings                      |          | 16/11/2017 09:15 | slotbookings                      | English  |
| slotbookingslist                  | D        | 16/11/2017 09:18 | slotbookingslist                  | English  |

6) The "LazyApprovalsTemplate" template is the one we want. Using the ribbon in the template gallery (files), highlight the item you want to download, then select 'download a copy' from the ribbon:

|    | Check Out             | View Properties Properties     | <b>Share</b> | Alert Popularity<br>Me - Trends | Download a Copy      | Go To Source | Workflows Publish<br>Publish<br>Cancel Approval | Tags & Notes  |  |
|----|-----------------------|--------------------------------|--------------|---------------------------------|----------------------|--------------|-------------------------------------------------|---------------|--|
| Op | en & Check Out        | Manage                         | Sh           | nare & Track                    |                      | Copies       | Workflows                                       | Tags and Note |  |
|    | Name                  |                                | Edit         | Modified                        |                      | Title        |                                                 |               |  |
|    | committeelinks        |                                |              | 02/03/2017                      | 5:01                 | committee    | links list                                      |               |  |
|    | individualbookinglist |                                |              | 20/11/2017                      | 5:16                 | individualbo | vidualbookinglist                               |               |  |
|    | Laser Safety Main     | Reg Table                      |              | 24/04/2019                      | 24/04/2019 16:04 Las |              | Laser Safety Main Reg Table                     |               |  |
|    | LazyApprovalsTem      | plate 🖽 NEW                    | D            | 20/07/2020                      | 4:46                 | Lazy Appro   | Lazy Approvals Template                         |               |  |
| C  | a masterroombookir    | ngcalendartemplate             |              | 20/11/2017                      | L4:30                | masterroor   | nbookingcalendartemplate                        |               |  |
|    | NintexLiveTestingR    | NintexLiveTestingRachelLazenby |              | 03/12/2018                      | 12:42 nintexlive     |              | exlivetestingrachellazenby                      |               |  |
|    | slotbookings          |                                |              | 16/11/2017 (                    | 9:15                 | slotbooking  | js                                              |               |  |
|    | slotbookingslist      |                                |              | 16/11/2017 (                    | 9:18                 | slotbooking  | gslist                                          |               |  |

- 7) Once done, you will have a file called (templatename).stp in your default downloads section.
- 8) Now you need to go to your SharePoint Online site. Navigate to your SPO site and click on the cog (Site Settings), then select "Site Information" then from that page "View All Site Settings" which will bring you to your SharePoint Online Site Settings

#### page like this:

| Site Settings                                          |                                                         |  |
|--------------------------------------------------------|---------------------------------------------------------|--|
| once occurrige                                         |                                                         |  |
| Users and Permissions                                  | Look and Feel                                           |  |
| People and groups                                      | Title, description, and logo                            |  |
| Site permissions                                       | Quick launch                                            |  |
| Access requests and invitations                        | Top link bar                                            |  |
| Site collection administrators<br>Site app permissions | Navigation Elements<br>Change the look                  |  |
| Site app permissions                                   | change the look                                         |  |
| Web Designer Galleries                                 | Site Actions                                            |  |
| Site columns                                           | Manage site features                                    |  |
| Site content types                                     | Save site as template                                   |  |
| Web parts                                              | Enable search configuration export                      |  |
| List templates                                         | Reset to site definition                                |  |
| Master pages                                           | Delete this site                                        |  |
| Themes<br>Solutions                                    |                                                         |  |
| Composed looks                                         | Site Collection Administration                          |  |
| composed looks                                         | Recycle bin                                             |  |
|                                                        | Search Result Sources                                   |  |
| Site Administration                                    | Search Result Types                                     |  |
| Regional settings                                      | Search Query Rules                                      |  |
| Language settings                                      | Search Schema                                           |  |
| Export Translations                                    | Search Settings                                         |  |
| Import Translations                                    | Search Configuration Import                             |  |
| Site libraries and lists<br>User alerts                | Search Configuration Export<br>Site collection features |  |
| RSS                                                    | Site hierarchy                                          |  |
| Sites and workspaces                                   | Site collection audit settings                          |  |
| Workflow settings                                      | Portal site connection                                  |  |
| Site Closure and Deletion                              | Content Type Policy Templates                           |  |
| Term store management                                  | Storage Metrics                                         |  |
|                                                        | Site collection app permissions                         |  |
| Connet                                                 | Record declaration settings                             |  |
| Search                                                 | Site Policies                                           |  |
| Result Sources                                         | Content type publishing                                 |  |
| Result Types<br>Query Rules                            | HTML Field Security<br>SharePoint Designer Settings     |  |
| Schema                                                 | Site collection health checks                           |  |
| Search Settings                                        | Site collection upgrade                                 |  |
| Search and offline availability                        | one conceron apgrade                                    |  |
| Configuration Import                                   |                                                         |  |

9) Under the "Web Designer Galleries" section, click on the "List Templates" link to see your SharePoint Online list template gallery, looking a bit like this:

| BROWSE                   | FILES                  | LIBRARY       | (                    |                                    |                 |                          |                    |                                            |                                                                                                  |                            |
|--------------------------|------------------------|---------------|----------------------|------------------------------------|-----------------|--------------------------|--------------------|--------------------------------------------|--------------------------------------------------------------------------------------------------|----------------------------|
| New U<br>Document - Do   | 1<br>Jpload<br>ocument | New<br>Folder | Edit<br>Document     | View Edit<br>Properties Properties | Version History | Share Alert<br>Me +      | Download a<br>Copy | Bend To -<br>Manage Copies<br>Co To Source | Workflows         Publish           ∑         Approve/Reject           ∑         Cancel Approval | Tags &<br>Notes            |
| Ne                       | ew                     |               | Open & Check Out     | Mai                                | nage            | Share & Track            |                    | Copies                                     | Workflows                                                                                        | Tags and Notes             |
| Home<br>Nexus Techr      | nical Do               | cuments       | Name N365 Change Log |                                    | Edit            | Modified<br>15/10/2019 1 | 4:46               | Title<br>N365 Cl                           | hange Log                                                                                        | Language<br><b>English</b> |
| Nexus Team<br>Documents  |                        |               | N365 Lab Change      | Log                                | <b>I</b>        | 15/10/2019 1             | 5:10               | N365 La                                    | ab Change Log                                                                                    | English                    |
| OSM / Heat               | : Rota 20              | 20            | NexusChangeLog       |                                    | 1               | 15/10/2019 1             | 4:31               | Nexus C                                    | Change Log                                                                                       | English                    |
| Meeting Min              | nutes Ro               | ta            | NexusPatching        |                                    | <b>I</b>        | 15/10/2019 1             | 5:59               | Nexus F                                    | Patching                                                                                         | English                    |
| Team Meetin              | ing Minu               | tes           | nexusteamcalenda     | irnov19                            |                 | 19/11/2019 1             | 5:14               | nexuste                                    | amcalendarnov19                                                                                  | English                    |
| Service Man<br>Documents |                        | it            | serviceandsandfail   | ures                               | D               | 15/10/2019 1             | 5:30               | Service                                    | and SAN Failures                                                                                 | English                    |

In the image above I've clicked on the "Files" tab in the ribbon, because the next thing you need to do is to click the "Upload Document" icon in the ribbon – which will show you a screen like this:

| 2 | Add a template |                              | × |
|---|----------------|------------------------------|---|
|   | Choose a file  | Choose File no file selected |   |
|   |                | ✓Overwrite existing files    |   |
|   |                |                              |   |
|   |                | OK Cancel                    |   |
| _ |                |                              |   |

10) Select the .STP file you previously created, and tick the 'overwrite existing files' box then click OK. You should get a confirmation screen like this:

| Add a templat | te                                             | × |
|---------------|------------------------------------------------|---|
| EDIT          |                                                |   |
|               | A Cut<br>B Copy<br>aste Copy<br>Delete<br>Item |   |
| Commit        | Clipboard Actions                              |   |
| Name *        | LazyApprovalsTemplate .stp                     |   |
| Title         | Lazy Approvals Template                        |   |
| Description   | A template filled with lazy approvals          |   |
|               | 20 14:58 by  Phil May (Admin) Save Cancel      |   |

Click "Save" and this will save your exported list template to your new SharePoint Online site's list template gallery:

| ::: N             | lexus36             | 5             |      |                                                  |                    |                    |                 |       |                     |                    |                                            |                        |                                                |            |
|-------------------|---------------------|---------------|------|--------------------------------------------------|--------------------|--------------------|-----------------|-------|---------------------|--------------------|--------------------------------------------|------------------------|------------------------------------------------|------------|
| BROWSE            | FILES               | LIBRARY       | ſ    |                                                  |                    |                    |                 |       |                     |                    |                                            |                        |                                                |            |
| New<br>Document   | Upload<br>Document  | New<br>Folder | Edit | 🚡 Check Out<br>🚡 Check In<br>😚 Discard Check Out | View<br>Properties | Edit<br>Properties | Version History | Share | Alert<br>Me +       | Download a<br>Copy | Bend To -<br>Manage Copies<br>Co To Source | Workflows Publish      | Unpublish<br>Approve/Reject<br>Cancel Approval | ()<br>Ta N |
|                   | New                 |               | Oper | n & Check Out                                    |                    | Ma                 | nage            | Share | & Track             |                    | Copies                                     | Wor                    | kflows                                         | Tags a     |
| Home              |                     |               |      | Name                                             |                    |                    | Ed              | it    | Modified            |                    | Titl                                       | e                      |                                                |            |
| Nexus 7           | Technical Do        | ocuments      | 5    | LazyApprovalsTem                                 | plate 🛯 NEW        |                    |                 |       | 20/07/2020 14:58 La |                    | Laz                                        | azy Approvals Template |                                                |            |
| Nexus 1<br>Docume | Team Public<br>ents |               |      | N365 Change Log                                  |                    |                    | D.              |       | 15/10/2019 14:46    |                    | N3                                         | N365 Change Log        |                                                |            |
| OSM / H           | leat Rota 2         | 020           |      | N365 Lab Change                                  | Log                |                    |                 |       | 15/10/20            | 019 15:10          | N3                                         | 65 Lab Change Log      | 3                                              |            |
| Meeting           | Minutes R           | ota           |      | NexusChangeLog                                   |                    |                    |                 |       | 15/10/20            | 019 14:31          | Ne                                         | xus Change Log         |                                                |            |
| Team M            | leeting Min         | utes          |      | NexusPatching                                    |                    |                    |                 |       | 15/10/20            | 019 15:59          | Ne                                         | xus Patching           |                                                |            |
| Service<br>Docume | Manageme<br>ents    | nt            |      | nexusteamcalenda                                 | irnov19            |                    |                 |       | 19/11/20            | )19 15:14          | nex                                        | kusteamcalendarno      | v19                                            |            |
| N365 C            | hange Log           |               |      | serviceandsandfail                               | ures               |                    |                 |       | 15/10/20            | )19 15:30          | Ser                                        | rvice and SAN Failu    | res                                            |            |

but we're not quite done yet ...

11) Now we need to create a list from our new template. Navigate to the home page of your SharePoint Online site and click on the cog menu (Site Settings) – This time select "Add an App". All the usual SharePoint Online apps will appear, but if you scroll through the pages of apps, your exported list template will usually appear at the end of the app list. Here's our example app (Lazy Approvals):

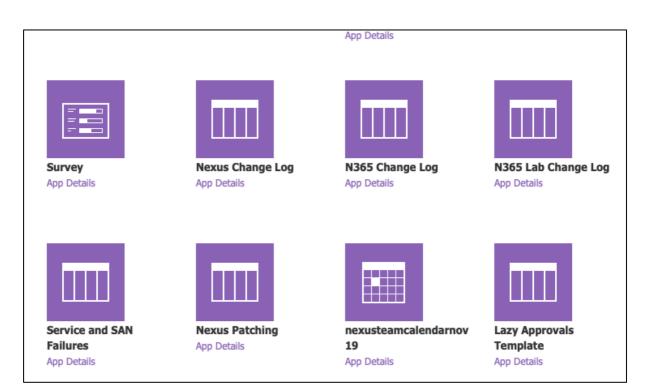

Click on it to create the custom list. You should see an identical list to the one you had in SharePoint on-premise.

| Nexus365                    |                           |                 |                  |                                      |                  |                                      |
|-----------------------------|---------------------------|-----------------|------------------|--------------------------------------|------------------|--------------------------------------|
| ROWSE ITEMS LIST            |                           |                 |                  |                                      |                  |                                      |
| s                           |                           | sList           |                  |                                      |                  |                                      |
| iome                        | Title                     | Approval Status | Created          | Created By                           | Modified         | Modified By                          |
| exus Technical Documents    | knoll BHEV                | Declined        | 20/07/2020 15:03 | <ul> <li>Phil May (Admin)</li> </ul> | 20/07/2020 15:03 | <ul> <li>Phil May (Admin)</li> </ul> |
| exus Team Public            | pol to wev                | Declined        | 20/07/2020 15:03 | Phil May (Admin)                     | 20/07/2020 15:03 | Phil May (Admin)                     |
| ocuments                    | lop a wev                 | Approved        | 20/07/2020 15:03 | Phil May (Admin)                     | 20/07/2020 15:03 | Phil May (Admin)                     |
| SM / Heat Rota 2020         | sfsdfhbdfjhbdgf           | Approved        | 20/07/2020 15:03 | Phil May (Admin)                     | 20/07/2020 15:03 | Phil May (Admin)                     |
| leeting Minutes Rota        | testing and               | Declined        | 20/07/2020 15:03 | Phil May (Admin)                     | 20/07/2020 15:03 | Phil May (Admin)                     |
| am Meeting Minutes          | student data example DIKM | Approved        | 20/07/2020 15:03 | Phil May (Admin)                     | 20/07/2020 15:03 | Phil May (Admin)                     |
| ervice Management           | station Brev              | Declined        | 20/07/2020 15:03 | Phil May (Admin)                     | 20/07/2020 15:03 | Phil May (Admin)                     |
| ocuments                    | Zazaz D Nev               | Approved        | 20/07/2020 15:03 | Phil May (Admin)                     | 20/07/2020 15:03 | Phil May (Admin)                     |
| 365 Change Log              | azazaz 🖾 NIW              | Declined        | 20/07/2020 15:03 | Phil May (Admin)                     | 20/07/2020 15:03 | Phil May (Admin)                     |
| 365 Lab Change Log          | tea O NEW                 | Declined        | 20/07/2020 15:03 | Phil May (Admin)                     | 20/07/2020 15:03 | Phil May (Admin)                     |
| exus Change Log<br>(rchive) | coffee B Nov              | Declined        | 20/07/2020 15:03 | Phil May (Admin)                     | 20/07/2020 15:03 | Phil May (Admin)                     |
| ervice and SAN Failures     | plok D and                | Approved        | 20/07/2020 15:03 | Phil May (Admin)                     | 20/07/2020 15:03 | Phil May (Admin)                     |
| atching                     | klop 🛛 🕬                  | Declined        | 20/07/2020 15:03 | <ul> <li>Phil May (Admin)</li> </ul> | 20/07/2020 15:03 | <ul> <li>Phil May (Admin)</li> </ul> |
| ardware                     | Blammo © NEV              | Approved        | 20/07/2020 15:03 | Phil May (Admin)                     | 20/07/2020 15:03 | Phil May (Admin)                     |
| oftware and Hardware        | Zoppi ta sev              | Declined        | 20/07/2020 15:03 | Phil May (Admin)                     | 20/07/2020 15:03 | Phil May (Admin)                     |
| censes                      | zing O NV                 | Approved        | 20/07/2020 15:03 | Phil May (Admin)                     | 20/07/2020 15:03 | Phil May (Admin)                     |
| exus Team Technical Wiki    | alli 8 NW                 | Declined        | 20/07/2020 15:03 | Phil May (Admin)                     | 20/07/2020 15:03 | Phil May (Admin)                     |
| P2013 Documents             | Santa 🛛 🕬                 | Declined        | 20/07/2020 15:03 | Phil May (Admin)                     | 20/07/2020 15:03 | Phil May (Admin)                     |
| exus Document Archive       | december BMM              | Approved        | 20/07/2020 15:03 | Phil May (Admin)                     | 20/07/2020 15:03 | Phil May (Admin)                     |
| e contents                  | glandular 🛛 🕬             | Declined        | 20/07/2020 15:03 | Phil May (Admin)                     | 20/07/2020 15:03 | Phil May (Admin)                     |
| cent                        | IK DINOV                  | Approved        | 20/07/2020 15:03 | Phil May (Admin)                     | 20/07/2020 15:03 | Phil May (Admin)                     |
| NewLazyApprovalsLi          | OIII D NEV                | Declined        | 20/07/2020 15:03 | Phil May (Admin)                     | 20/07/2020 15:03 | Phil May (Admin)                     |
| st                          | рорра В нем               | Approved        | 20/07/2020 15:03 | <ul> <li>Phil May (Admin)</li> </ul> | 20/07/2020 15:03 | Phil May (Admin)                     |
| Group Join CSVs             | dom taxe                  | Declined        | 20/07/2020 15:03 | Phil May (Admin)                     | 20/07/2020 15:03 | Phil May (Admin)                     |

#### Note the following:

- A) All metadata is lost (as with previous methods of moving documents) In recreating the list, SharePoint Online will assume all items were created today by you (the person moving the list). This is could be acceptable if the list is used for reference
- B) As previously mentioned, this method assumes that your list content is as 'out of the box' as possible. Any customisations will either be lost entirely, or result in corruption of your list (so it's always worth trying this in a test site or sandpit environment first before doing it in a live production site).
- C) This method does not always work successfully for larger lists (the list tested above was only a few hundred entries long). It also fails with attachments but again it's worth trying if you have smaller lists with attachments that don't breach the upper file size limits for templating (around 40mb).

## Method 2: Saving a list as an Excel spreadsheet in On-Premises SharePoint, then creating a list from that Excel Spreadsheet in SharePoint Online.

This method can only be done on a Windows machine with Office installed, can only be done in Internet Explorer (or Edge in 'open in Internet Explorer' mode) and the results are hit and miss – again depending on the complexity of your SharePoint list. Using the same list as before for this method:

1) Begin by navigating to your SharePoint on-premise list and clicking on the "List" tab in the ribbon. You'll see a menu bar like this:

| SharePoint             |                                                                         |                                      |                                    |              |                                |                  |                               |                  | Newsfeed OneDrive                    |
|------------------------|-------------------------------------------------------------------------|--------------------------------------|------------------------------------|--------------|--------------------------------|------------------|-------------------------------|------------------|--------------------------------------|
| BROWSE ITEMS LIST      |                                                                         |                                      |                                    |              |                                |                  |                               |                  |                                      |
|                        | View - Current View:<br>Column All Items -<br>te Up - 1 - 30 -<br>Notes | E-mail a Alert RSS<br>Link Me + Feed | Connect to Export<br>Outlook Excel |              | Customize<br>Form Forms        | Form Web Parts - | List Shared Workflow Settings |                  |                                      |
| View Format Ma         | anage Views Tags and Note                                               | s Share & Track                      | Conn                               | ect & Export | Cust                           | tomize List      | Settings                      |                  |                                      |
| Home                   | Title                                                                   | Ap                                   | proval Status                      | Created      |                                | Created I        | θγ                            | Modified         | Modified By                          |
| Notebook               | student data example                                                    | Ap                                   | proved                             | 09/03/20     | 18 10:37                       | 🗆 Phil Ma        | y (admin)                     | 09/03/2018 10:40 | <ul> <li>Phil May (admin)</li> </ul> |
| Documents              | testing                                                                 | De                                   | clined                             | 08/03/20     | 18 14:19                       | 🗆 Phil Ma        | y (admin)                     | 08/03/2018 14:21 | <ul> <li>Phil May (admin)</li> </ul> |
| Recent                 | sfsdfhbdfjhbdgf                                                         | Ap                                   | proved                             | 08/03/20     | 18 10:18                       | 🗆 Phil Ma        | y (admin)                     | 08/03/2018 10:21 | <ul> <li>Phil May (admin)</li> </ul> |
| Future Clinic Sessions | lop                                                                     | Ap                                   | Approved                           |              | 22/01/2018 09:24 Dhil May (adr |                  | y (admin)                     | 22/01/2018 09:25 | Phil May (admin)                     |
| Survey                 | pol                                                                     |                                      | Declined 22/01/20                  |              | 18 09:24 Dhil May (admin)      |                  | 22/01/2018 09:26              | Phil May (admin) |                                      |
| Test survey            | knoll                                                                   | De                                   | clined                             | 11/12/20     | 17 16:46                       | Phil Ma          | y (admin)                     | 11/12/2017 16:47 | Phil May (admin)                     |

2) This time, you need to click on the "Export to Excel" icon. Assuming you have Office installed, you should see the following screen:

| 🖹 🖅 🗄 Lazy Approval Test                                 | Site Contents           | 🚺 IT Se                                           | rvices - Nexus -       | Tra 🛛 🕒 windows 10 map    | netwc 🕂 🗸        | - 0                | ×      |
|----------------------------------------------------------|-------------------------|---------------------------------------------------|------------------------|---------------------------|------------------|--------------------|--------|
| $\leftrightarrow$ ) $\circlearrowright$                  | sharepoint.nexus.ox.ac  | .uk/sites/demo2/oo                                | tb/Lists/Lazy%2        | 0Approval%20Test/AllItems | s.ast 🛄 🕁        | 1 L C              | • •••  |
| SharePoint                                               |                         |                                                   |                        | Newsfeed One              | Drive Sites Phi  | il May (admin) 👻 🧍 | ≇?     |
| BROWSE ITEMS LIST                                        |                         |                                                   |                        |                           |                  | 😯 SHARE 🔗 FOLLO    | N [□]  |
| View Quick<br>Edit View Manage                           | ⊲ 1-30 ▶                | Tags & E-mail a<br>Notes Sigs and Notes Signature | Alert RSS<br>Me + Feed | Connect to Outlook        | Customize Nintex | List<br>Settings   |        |
| Home                                                     | Title                   | Approval Status                                   | Created                | Created By                | Modified         | Modified By        | Lazy / |
| Notebook<br>Documents                                    | student data<br>example | Approved                                          | 09/03/2018 10          | 0:37 🗆 Phil May (admin)   | 09/03/2018 10:40 | 🗆 Phil May (admir  | n)     |
| Recent                                                   | testing                 | Declined                                          | 08/03/2018 14          | 4:19 🗌 Phil May (admin)   | 08/03/2018 14:21 | 🗆 Phil May (admir  | n)     |
| Future Clinic Sessions                                   | sfsdfhbdfjhbdgf         | Approved                                          | 08/03/2018 10          | 0:18 🗆 Phil May (admin)   | 08/03/2018 10:21 | 🗆 Phil May (admir  | n)     |
| Survey                                                   | lop                     | Approved                                          | 22/01/2018 09          | 9:24 🔲 Phil May (admin)   | 22/01/2018 09:25 | 🗆 Phil May (admir  | n)     |
| Test survey<br>Slot Bookings                             | pol                     | Declined                                          | 22/01/2018 09          | 9:24 🗆 Phil May (admin)   | 22/01/2018 09:26 | 🗆 Phil May (admir  | n)     |
| clinicsurvey                                             | knoll                   | Declined                                          | 11/12/2017 10          | 5:46 🔲 Phil May (admin)   | 11/12/2017 16:47 | 🗆 Phil May (admir  | n)     |
| Responsive Form                                          | allii                   | Declined                                          | 11/12/2017 1           | 6:46 🗆 Phil May (admin)   | 11/12/2017 16:47 | 🗆 Phil May (admir  | n)     |
| Testing                                                  | zing                    | Approved                                          | 10/12/2017 19          | 9:28 🔲 Phil May (admin)   | 10/12/2017 19:30 | 🗆 Phil May (admir  | n)     |
| Slot Bookings Reference<br>List                          | Zoppi                   | Declined                                          | 08/12/2017 10          | 0:20 🗌 Phil May (admin)   | 08/12/2017 10:21 | 🗆 Phil May (admir  | n)     |
| Si What do you want to do v<br>From: sharepoint.nexus.ox |                         | /tes)?                                            | (                      | Open Save                 |                  | Cancel             | ×      |

 Click "Open" to open the .iqy file in Excel – Now Microsoft has some security questions – click 'enable' to allow Excel to parse your file:

| A1 | • | × | ~ | $f_{x}$ |   |               |               |               |                  |            |          |   |   |   |   |   |  |
|----|---|---|---|---------|---|---------------|---------------|---------------|------------------|------------|----------|---|---|---|---|---|--|
| A  | В |   | С | D       | E | F             | G             | н             | 1                | J          | - F      | ĸ | L | М | N | 0 |  |
| 1  |   |   |   |         |   |               |               |               |                  |            |          |   |   |   |   |   |  |
| 2  | Ī |   |   |         |   |               |               |               |                  |            | _        |   |   |   |   |   |  |
| 3  |   |   |   |         | 1 | Aicrosoft Exe | el Security I | Votice        |                  | ?          | Х        |   |   |   |   |   |  |
| 4  |   |   |   |         |   | <u> </u>      |               |               |                  |            |          |   |   |   |   |   |  |
| 5  |   |   |   |         |   | Micr          | osoft Office  | has identifie | ed a potentia    | security ( | concern. |   |   |   |   |   |  |
| 6  |   |   |   |         | F | ile Path: C   |               | m\AnnData     | \Local\Packag    |            | ^        |   |   |   |   |   |  |
| 7  |   |   |   |         |   |               | licrosoft.Mic | rosoftEdge    | 8wekyb3d8b       | bwe        | Ç        |   |   |   |   |   |  |
| 8  |   |   |   |         |   | )ata connecti | ons have be   | en blocked    | If you choose    | a to enabl | e data   |   |   |   |   |   |  |
| 9  |   |   |   |         | c | onnections,   | your comput   | ter may no lo | onger be secu    | ire. Do no | t enable |   |   |   |   |   |  |
| 10 |   |   |   |         | t | his content u | inless you tr | ust the sour  | ce of this file. |            |          |   |   |   |   |   |  |
| 11 |   |   |   |         |   |               |               |               | Enable           | Dis        | able     |   |   |   |   |   |  |
| 12 |   |   |   |         | L |               |               |               |                  |            |          |   |   |   |   |   |  |
| 13 |   |   |   |         |   |               |               |               |                  |            |          |   |   |   |   |   |  |
| 14 |   |   |   |         |   |               |               |               |                  |            |          |   |   |   |   |   |  |
| 15 |   |   |   |         |   |               |               |               |                  |            |          |   |   |   |   |   |  |
| 16 |   |   |   |         |   |               |               |               |                  |            |          |   |   |   |   |   |  |
| 17 |   |   |   |         |   |               |               |               |                  |            |          |   |   |   |   |   |  |
| 18 |   |   |   |         |   |               |               |               |                  |            |          |   |   |   |   |   |  |
| 19 |   |   |   |         |   |               |               |               |                  |            |          |   |   |   |   |   |  |
| 20 |   |   |   |         |   |               |               |               |                  |            |          |   |   |   |   |   |  |

4) You may be prompted for your login credentials. Make sure that you use a username / password in the following format:

Username – ad-oak\yourusername Password – your normal password

If you do not use the domain method to login, your credentials will fail.

| A            | utoSave 💽 🖁        |                                                                      | Book1 - Excel               | 🔎 Search                       |                                   |                                                       | Phil May (Admir | n) PM 🖻                           | - 0       |            |
|--------------|--------------------|----------------------------------------------------------------------|-----------------------------|--------------------------------|-----------------------------------|-------------------------------------------------------|-----------------|-----------------------------------|-----------|------------|
| File         | e Home Ins         | ert Page Layout                                                      | Formulas D                  | Data Review                    | View Help                         | Table Desigr                                          | 1               | 🖻 Share                           | 🖓 Comr    | ment       |
| Tab<br>•⊕• I | le_owssvr_         | mmarize with PivotTabl<br>move Duplicates<br>nvert to Range<br>Tools | Insert Export<br>Slicer ~   | Refresh                        | Total Row Last<br>Banded Rows Ban | t Column<br>t Column<br>Ided Columns<br>Style Options | ✓ Filter Button | Quick<br>Styles ~<br>Table Styles |           |            |
| A1           | · · · ·            | × √ ƒx Tit                                                           | le                          |                                |                                   |                                                       |                 |                                   |           |            |
|              | А                  | В                                                                    | с                           | D                              | Е                                 | F                                                     |                 | G                                 | н         |            |
| Ē            | Title              | <ul> <li>Approval Status</li> </ul>                                  | <ul> <li>Created</li> </ul> | <ul> <li>Created By</li> </ul> | Modified                          | <ul> <li>Modified</li> </ul>                          | By 🔽 Lazy Ap    | proval Testing 💌                  | Item Type | <b>→</b> P |
| s            | student data examp | le Approved                                                          | 09/03/2018 10:              | 37 Phil May (adm               | n) 09/03/2018 10:                 | 40 Phil May                                           |                 |                                   | Item      | s          |
|              | testing            | Declined                                                             |                             |                                | n) 08/03/2018 14:                 |                                                       |                 |                                   | Item      | s          |
| s            | sfsdfhbdfjhbdgf    | Approved                                                             | 08/03/2018 10:              | 18 Phil May (adm               | n) 08/03/2018 10:                 | 21 Phil May                                           | (admin)         |                                   | Item      | s          |
|              | lop                | Approved                                                             |                             | 24 Phil May (adm               |                                   |                                                       |                 |                                   | Item      | s          |
|              | pol                | Declined                                                             |                             | 24 Phil May (adm               |                                   |                                                       |                 |                                   | Item      | s          |
| k            | knoll              | Declined                                                             | 11/12/2017 16:              | 46 Phil May (adm               | n) 11/12/2017 16:                 | 47 Phil May                                           | (admin)         |                                   | Item      | s          |
| a            | allII              | Declined                                                             | 11/12/2017 16:              | 46 Phil May (adm               | n) 11/12/2017 16:                 | 47 Phil May                                           | (admin)         |                                   | Item      | s          |
| Z            | zing               | Approved                                                             | 10/12/2017 19:              | 28 Phil May (adm               | n) 10/12/2017 19:                 | 30 Phil May                                           | (admin)         |                                   | Item      | s          |
| 0 Z          | Zoppi              | Declined                                                             | 08/12/2017 10:              | 20 Phil May (adm               | n) 08/12/2017 10:                 | 21 Phil May                                           | (admin)         |                                   | Item      | s          |
| 1 E          | Blammo             | Approved                                                             | 08/12/2017 10:              | 20 Phil May (adm               | n) 08/12/2017 10:                 | 21 Phil May                                           | (admin)         |                                   | Item      | s          |
| 2 1          | klop               | Declined                                                             | 06/12/2017 09:              | 34 Phil May (adm               | n) 06/12/2017 09:                 | 35 Phil May                                           | (admin)         |                                   | Item      | s          |
| 3 p          | plok               | Approved                                                             | 06/12/2017 09:              | 33 Phil May (adm               | n) 06/12/2017 09:                 | 34 Phil May                                           | (admin)         |                                   | Item      | s          |
| 4 c          | coffee             | Declined                                                             | 05/12/2017 12:              | 28 Phil May (adm               | n) 05/12/2017 12:                 | 29 Phil May                                           | (admin)         |                                   | Item      | s          |
| 5 t          | tea                | Declined                                                             | 05/12/2017 12:              | 28 Phil May (adm               | n) 05/12/2017 12:                 | 29 Phil May                                           | (admin)         |                                   | Item      | s          |
| 6 a          | azazaz             | Declined                                                             | 05/12/2017 11:              | 16 Phil May (adm               | n) 05/12/2017 11:                 | 17 Phil May                                           | (admin)         |                                   | Item      | s          |
| 7 z          | zazaz              | Approved                                                             | 05/12/2017 11:              | 16 Phil May (adm               | n) 05/12/2017 11:                 | 16 Phil May                                           | (admin)         |                                   | Item      | s          |
| 8 5          | station            | Declined                                                             | 05/12/2017 10:              | 58 Phil May (adm               | n) 05/12/2017 11:                 | 01 Phil May                                           | (admin)         |                                   | Item      | s          |
| 9 t          | train              | Approved                                                             | 05/12/2017 10:              | 58 Phil May (adm               | n) 05/12/2017 10:                 | 59 Phil May                                           | (admin)         |                                   | Item      | s          |
| 0 k          | bow                | Declined                                                             | 04/12/2017 16:              | 18 Phil May (adm               | n) 04/12/2017 16:                 | 20 Phil May                                           | (admin)         |                                   | Item      | s          |
| 1 r          | rain               | Approved                                                             | 04/12/2017 16:              | 18 Phil May (adm               | n) 04/12/2017 16:                 | 20 Phil May                                           | (admin)         |                                   | Item      | s          |
| 2 0          | dom                | Declined                                                             | 04/12/2017 11:              | 39 Phil May (adm               | n) 04/12/2017 11:                 | 41 Phil May                                           | (admin)         |                                   | Item      | s          |
| 2 ,          | 00000              | Approved                                                             | 04/12/2017 11               | 20 Dhil May (adm               | n) 04/12/2017 11.                 | 41 Dhil May                                           | (admin)         |                                   | Itom      | c          |

5) Once done, you should see a table version of your SharePoint List data in Excel:

6) In the "Table Design" tab in the Excel Ribbon, you'll see an "Export" option. Click on this and select "Export Table to SharePoint List" and you'll see the following screen:

| _ |                  |                     |                       |                            |        |
|---|------------------|---------------------|-----------------------|----------------------------|--------|
|   | Export Table     | to SharePoint List  | - Step 1 of 2         | ?                          | ×      |
|   | Where do you     | u want to publish y | our table?            |                            |        |
|   | <u>A</u> ddress: | http://             |                       |                            | $\sim$ |
| ] |                  | Create a read-      | only connection to th | e new SharePoint list      |        |
| _ | Provide a nam    | e and description   | for your table.       |                            |        |
|   | Na <u>m</u> e:   |                     |                       |                            |        |
| 1 | Description:     |                     |                       |                            |        |
|   |                  |                     |                       |                            |        |
| _ |                  |                     |                       |                            |        |
|   |                  |                     |                       |                            |        |
|   |                  |                     |                       |                            |        |
|   | <u>H</u> elp     | Cancel              | <u>B</u> ack          | <u>N</u> ext <u>F</u> inis | h      |

For the SharePoint Online address, you will need the address of your Destination site

Don't tick the "Create a Read-Only connection to the new SharePoint List" Give your new list a name Give your new list a description then click "Next"

7) You'll then see a second screen telling you that SharePoint will convert certain columns in your list into particular column types:

| Export Table to SharePoir                                                                  | nt List - Step 2 of 2                                                                                                    |                   | ?           | ×   |  |  |  |  |  |  |  |
|--------------------------------------------------------------------------------------------|----------------------------------------------------------------------------------------------------|-------------------|-------------|-----|--|--|--|--|--|--|--|
|                                                                                            | To publish to a SharePoint list, Excel must force columns to use certain<br>recognized data types. All cells with individual formulas will be converted to<br>values. |                   |             |     |  |  |  |  |  |  |  |
| Verify that each of the col<br>type. If a column is associ-<br>confirm that the key cell c | ated with an incorrect da                                                                                                    | ta type, click Ca |             |     |  |  |  |  |  |  |  |
| Column                                                                                     | Data Type                                                                                                    | Key Cell          |             |     |  |  |  |  |  |  |  |
| Title                                                                                      | Text (single line)                                                                                                    |                   |             | 1   |  |  |  |  |  |  |  |
| Approval Status                                                                            | Text (single line)                                                                                                    |                   |             |     |  |  |  |  |  |  |  |
| Created                                                                                    | Date                                                                                                    |                   |             |     |  |  |  |  |  |  |  |
| Created By                                                                                 | Text (single line)                                                                                                    |                   |             |     |  |  |  |  |  |  |  |
| Modified                                                                                   | Date                                                                                                    |                   |             |     |  |  |  |  |  |  |  |
| Modified By                                                                                | Text (single line)                                                                                                    |                   |             |     |  |  |  |  |  |  |  |
| Lazy Approval Testing                                                                      | Text (single line)                                                                                                    |                   |             |     |  |  |  |  |  |  |  |
| 1                                                                                          |                                                                                                    |                   |             |     |  |  |  |  |  |  |  |
| <u>H</u> elp Can                                                                           | cel <u>B</u> ack                                                                                                    | <u>N</u> ext      | <u>F</u> in | ish |  |  |  |  |  |  |  |

Click "Finish" and your new list will be created – and Excel provides a link to it

| Microsoft SharePoint F                            | oundation | ? | $\times$ |
|---------------------------------------------------|-----------|---|----------|
| The table was successfu<br>https://unioxfordnexus |           | - |          |

Click on the link and you'll see your newly created list in SharePoint Online in "Datasheet" view

|   |              | IS IT :         | Services -              | Nexus                             |                                | 🛧 Not followin               |
|---|--------------|-----------------|-------------------------|-----------------------------------|--------------------------------|------------------------------|
| + | - N          | ew 🗸 Exit quick | edit 🖷 Export t         | to Excel 👒 Power Apps \vee        | $\%$ Automate $\smallsetminus$ | ··· All Items                |
|   | Laz          | rierthanEverB   | eforeApprov             | als                               |                                |                              |
|   | $\checkmark$ | D               | Title 🗸                 | Approval Status1 $\smallsetminus$ | Created1 $\lor$                | Created By1 $\smallsetminus$ |
|   |              | D               | student data<br>example | Approved                          | 09/03/2018<br>10:37            | Phil May (admin)             |
|   |              | Ľ               | testing                 | Declined                          | 08/03/2018<br>14:19            | Phil May (admin)             |
|   |              | Ľ               | sfsdfhbdfjhb            | Approved                          | 08/03/2018<br>10:18            | Phil May (admin)             |
|   |              | Ľ               | lop                     | Approved                          | 22/01/2018<br>09:24            | Phil May (admin)             |
|   |              | Ľ               | pol                     | Declined                          | 22/01/2018<br>09:24            | Phil May (admin)             |
|   |              | Ľ               | knoll                   | Declined                          | 11/12/2017<br>16:46            | Phil May (admin)             |

For some reason this method creates only a datasheet view of your list by default but you can very quickly build a standard view of your list:

| New 🧷   | Quick edit 🖷 Export to Excel 👒     | Power Apps ~ 第 Automat  | ie 🗸 \cdots      |                    |                  |                     |                          |                | = NewAllitems $\vee$ $\nabla$ | 0      |
|---------|------------------------------------|-------------------------|------------------|--------------------|------------------|---------------------|--------------------------|----------------|-------------------------------|--------|
| azierth | anEverBeforeApprova                | als                     |                  |                    |                  |                     |                          |                |                               |        |
| D       | Title 🗸                            | Approval Status1 $\vee$ | Created1 🗸       | Created By1 $\sim$ | Modified1 $\sim$ | Modified By1 $\lor$ | Lazy Approval Tes $\lor$ | Created $\sim$ | Created By $\sim$             | Modifi |
| 0       | <sup>31</sup> student data example | Approved                | 09/03/2018 10:37 | Phil May (admin)   | 09/03/2018 10:40 | Phil May (admin)    |                          | 5 minutes ago  | Phil May (Admin)              | 5 minu |
| 0       | <sup>-1</sup> testing              | Declined                | 08/03/2018 14:19 | Phil May (admin)   | 08/03/2018 14:21 | Phil May (admin)    |                          | 5 minutes ago  | Phil May (Admin)              | 5 minu |
| 8       | <sup>21</sup> sfsdfhbdfjhbdgf      | Approved                | 08/03/2018 10:18 | Phil May (admin)   | 08/03/2018 10:21 | Phil May (admin)    |                          | 5 minutes ago  | Phil May (Admin)              | 5 mini |
| 0       | <sup>3'</sup> lop                  | Approved                | 22/01/2018 09:24 | Phil May (admin)   | 22/01/2018 09:25 | Phil May (admin)    |                          | 5 minutes ago  | Phil May (Admin)              | 5 min  |
| 0       | <sup>3′</sup> pol                  | Declined                | 22/01/2018 09:24 | Phil May (admin)   | 22/01/2018 09:26 | Phil May (admin)    |                          | 5 minutes ago  | Phil May (Admin)              | 5 min  |
| 8       | <sup>3</sup> knoll                 | Declined                | 11/12/2017 16:46 | Phil May (admin)   | 11/12/2017 16:47 | Phil May (admin)    |                          | 5 minutes ago  | Phil May (Admin)              | 5 min  |
| 8       | <sup>2'</sup> allii                | Declined                | 11/12/2017 16:46 | Phil May (admin)   | 11/12/2017 16:47 | Phil May (admin)    |                          | 5 minutes ago  | Phil May (Admin)              | 6 min  |
| 0       | <sup>o'</sup> zing                 | Approved                | 10/12/2017 19:28 | Phil May (admin)   | 10/12/2017 19:30 | Phil May (admin)    |                          | 5 minutes ago  | Phil May (Admin)              | 5 min  |
| 0       | <sup>3'</sup> Zoppi                | Declined                | 08/12/2017 10:20 | Phil May (admin)   | 08/12/2017 10:21 | Phil May (admin)    |                          | 5 minutes ago  | Phil May (Admin)              | 5 min  |
| 0       | <sup>3'</sup> Blammo               | Approved                | 08/12/2017 10:20 | Phil May (admin)   | 08/12/2017 10:21 | Phil May (admin)    |                          | 5 minutes ago  | Phil May (Admin)              | 5 min  |
| 8       | <sup>3</sup> klop                  | Declined                | 06/12/2017 09:34 | Phil May (admin)   | 06/12/2017 09:35 | Phil May (admin)    |                          | 5 minutes ago  | Phil May (Admin)              | 5 min  |
| 0       | <sup>3</sup> <sup>i</sup> plok     | Approved                | 06/12/2017 09:33 | Phil May (admin)   | 06/12/2017 09:34 | Phil May (admin)    |                          | 5 minutes ago  | Phil May (Admin)              | 5 min  |
| 0       | <sup>2'</sup> coffee               | Declined                | 05/12/2017 12:28 | Phil May (admin)   | 05/12/2017 12:29 | Phil May (admin)    |                          | 5 minutes ago  | Phil May (Admin)              | 5 min  |
|         | <sup>2</sup> tea                   | Declined                | 05/12/2017 12:28 | Phil Screenshot    | 05/12/2017 12:29 | Phil May (admin)    |                          | 5 minutes ago  | Phil May (Admin)              | 5 min  |

#### Note the following on using this method:

- With the "Add an App / Import Spreadsheet" method in a SharePoint Online site, using the exported spreadsheet as detailed above, that method did not work but using Office (latest version downloaded from Office.com) and Windows 10 and Edge (in Internet Explorer Mode) the above worked fine
- 2) Note the illusion that it has transferred your Metadata from your original list across. It has not, as all it has done is set up extra standard SharePoint list columns to transfer over the ORIGINAL Created / Created By / Modified / Modified By columns from your original list and added them to the new list. Unfortunately, not as metadata columns but this is actually quite useful if you just want a list for reference with the original dates preserved, certainly the only method by which you'll get your metadata out of SharePoint on-premise and into SharePoint Online

### **Other Notes and Support Points**

#### 'Staging Area' for file transfers from SharePoint On-Premises to SharePoint Online

With all of the above options we would advise that users backup their files, or take measures to create a 'staging area' on their own local machines, taking files from SharePoint on-premise into the staging area first, then moving those files to SharePoint Online rather than trying to open document libraries in explorer / via WebDAV and just dragging / dropping into SPO directly. The current on-premise service is backed up, but we do not offer the backup service for individual file / folder / library restores. Please consider this in all interactions between SharePoint on-premise and SharePoint Online.

The list move methods are relatively 'safe' in that you get a template file or an excel spreadsheet created with your data in it. We would advise that you leave your lists / libraries in place in SharePoint on-premise until you are ABSOLUTELY SURE that the copies / new versions in SharePoint Online are suited to your needs – then, if you want to clear out a SharePoint on-premise site, consult your Site Collection Admin and work in conjunction with them to clear space.

#### Other tools and methods of transferring files

If you do a good web search, you will probably find other options for getting content from SharePoint on-premise to SharePoint Online. Most of these either require scripting or changes to the back-end of either service, require purchasing third party tools, or require using tools that do not work very well or that should be used by people outside the Nexus Team.

Some of the tools will take up SharePoint resources on both sides, to the point where site collections and sites actually become unresponsive or unusable, often showing a 500 Internal Server Error. This was the case with ShareGate which will take all the bandwidth it can take during transfers and still manages to miss half the content. Other tools (even official Microsoft offerings) will asset-strip functionality from a modern SharePoint site, either locking it into a sort of halfway hybrid mode between a classic mode site and a modern site, or removing other useful bits of functionality like the ability to edit the quick launch menu, or enabling potentially damaging site features and site collection features held over from your source site in SharePoint on-premise.